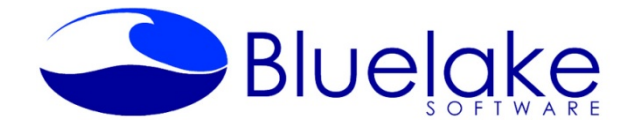

# **Bluelake Document Splitter for Kofax Overview and Instructions**

Bluelake Document Splitter is a custom module that is installed and registered within Kofax. Thereafter it is available for association with Kofax Batch Definitions. The Document Splitter custom module converts documents with multiple pages into single page documents, with each new document matching the document class and form type of the document it originally appeared in.

For instance, the following scenario: **Becomes this after passing through the** Becomes this after passing through the Document Splitter custom module:

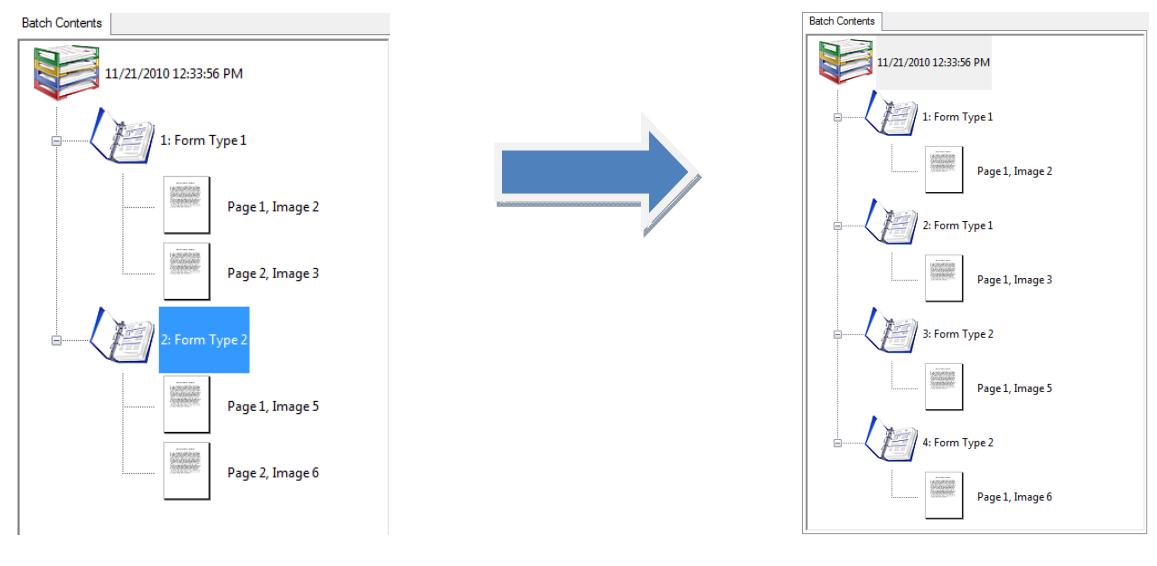

## **System Requirements/Compatibility:**

• Kofax Version 5.51 through 9.x

## **Download and Installation:**

A demo download of the application is available from www.bluelake.com/Products

After download, double‐click on the exe file to invoke the install. The demo download provides a 15 day fully functional version of the product, which can be converted to a permanent copy by purchasing a license.

**Pricing:** \$995 – Single Workstation \$1595 – Enterprise License (all workstations tied to Kofax server)

Please see the next page for installation and configuration instructions.

### **Installation Instructions – Console Application (see further below for Windows Service option):**

- 1. Run the installation file *DocumentSplitterSetup.msi*. During the installation, make sure the Kofax Capture installation's Bin directory is selected (Default location: *Program Files\Kofax\Capture\Bin*.
- 2. After the installation is complete, from the Kofax Administration Module select Tools, Custom Module Manager.
- 3. Within Custom Module Manager, click "Add", and navigate to the DocumentSplitter.aex file that will be found in the Kofax Capture installation Bin folder, as shown below:

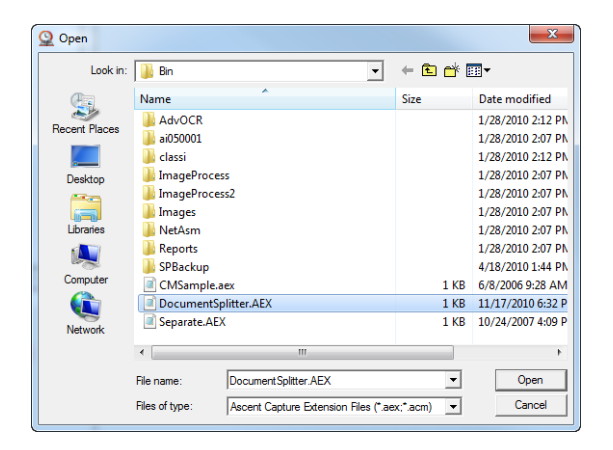

4. Click Open to select the DocumentSplitter.aex file, then click on the "Document Splitter" item in the list and click Install, as shown below:

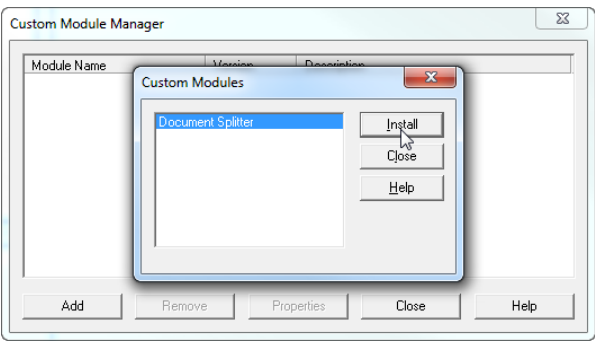

The "Registration Complete" dialog should be displayed, as shown below.

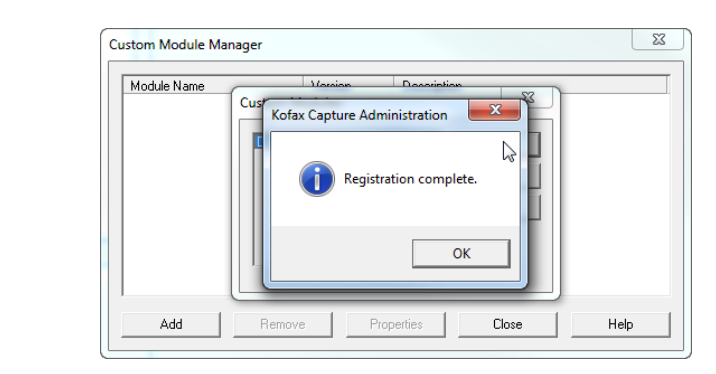

Click *OK*, then *Close*, *Close* to exit the Custom Module Manager.

After installation, the Document Splitter module can be added to a Kofax Batch definition just like any other Kofax module.

When adding the module, make sure to add it after the Document Types have been identified. This is normally after the Recognition step when using Document type separators or form recognition, but could also be after the scan step if using bar code recognition for document types, along with scan‐time bar code recognition selected.

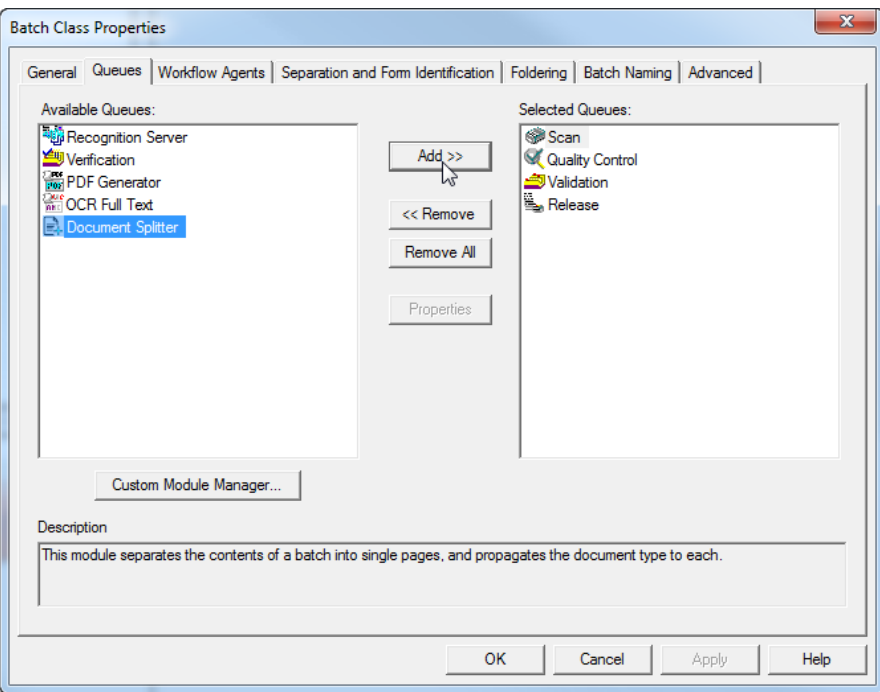

Like other Kofax modules, the Document Splitter module can be initiated from within the Kofax Batch Manager module for individual batches, or it can be run as a standalone application by initiating the application directly from the target installation folder.

While running, the application will display a status window as shown below:

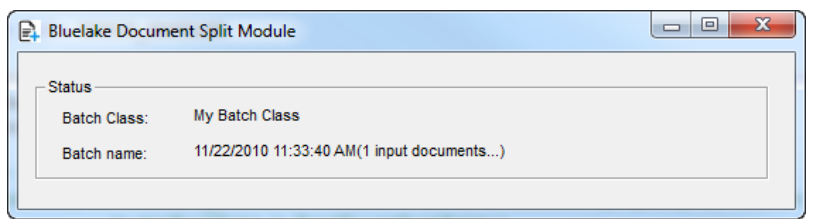

#### **Running the custom module as a service:**

The Document Splitter can also be run as a service. The files for the service application are installed along with the application. To install and select the application to run as a service, the Windows service variant of the Document Splitter custom module must be registered with Kofax, following the same steps as previously described for the console service, but pointing to a different AEX file.

- 1. From the Kofax Administration Module select Tools, Custom Module Manager.
- 2. Within Custom Module Manager, click "Add", and navigate to the DocumentSplitterService.aex file that will be found in the Kofax Capture installation Bin folder.

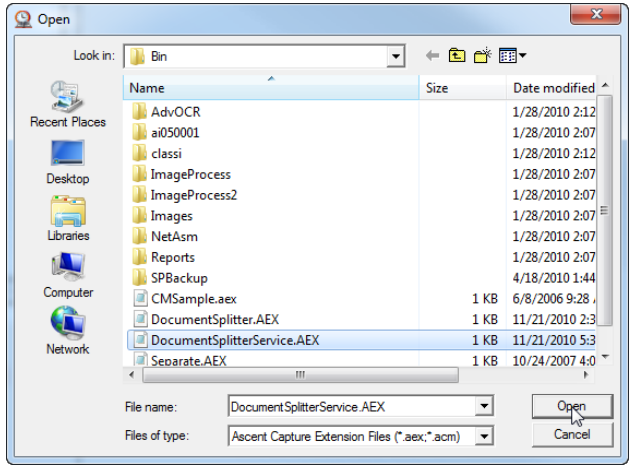

3. Click Open to select the DocumentSplitterService.aex file, then click on the "Document Splitter Service" item in the list and click Install.

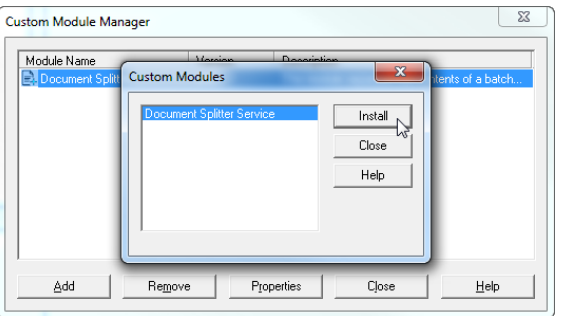

4. The "Registration Complete" dialog should be displayed, as shown below.

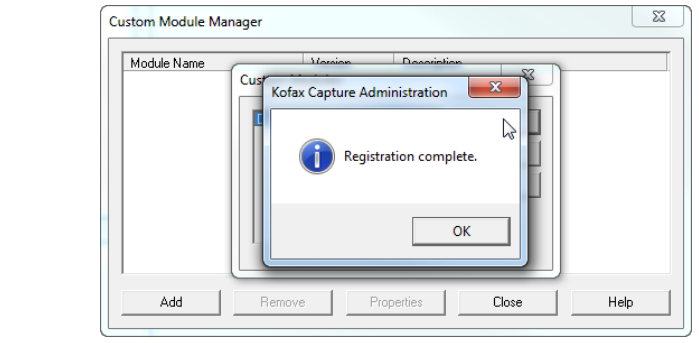

Click *OK*, then *Close*, *Close* to exit the Custom Module Manager.

After installation, the Document Splitter Service module can be added to a Kofax Batch definition just like any other Kofax module.

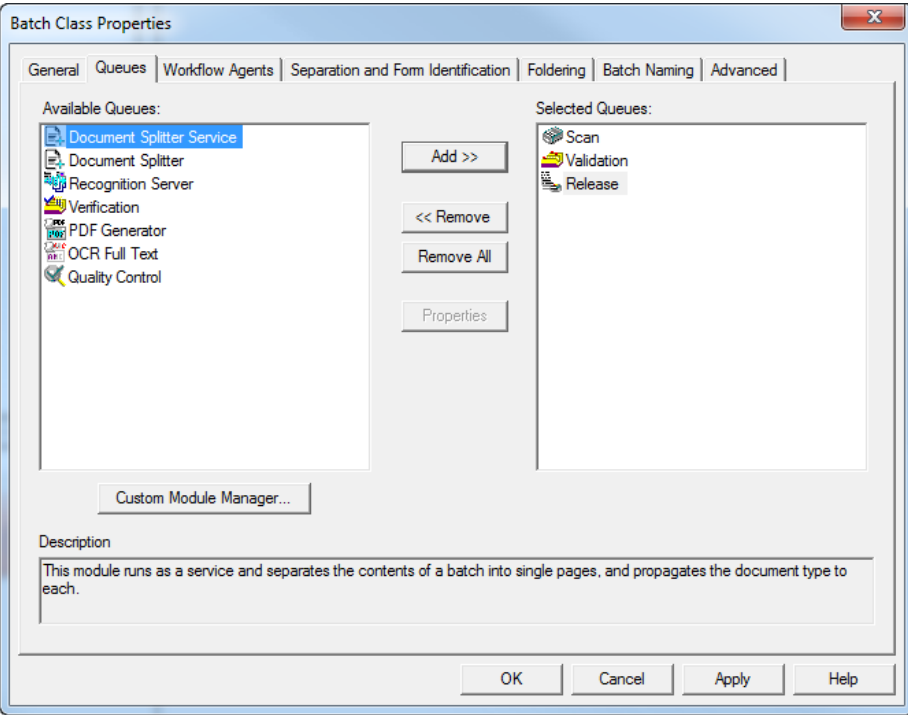

Note: When running as a service, the status window will not be displayed.

Important: The Document Splitter Service is set to Manual startup on initial installation. To use it, you must Start the service, as shown below:

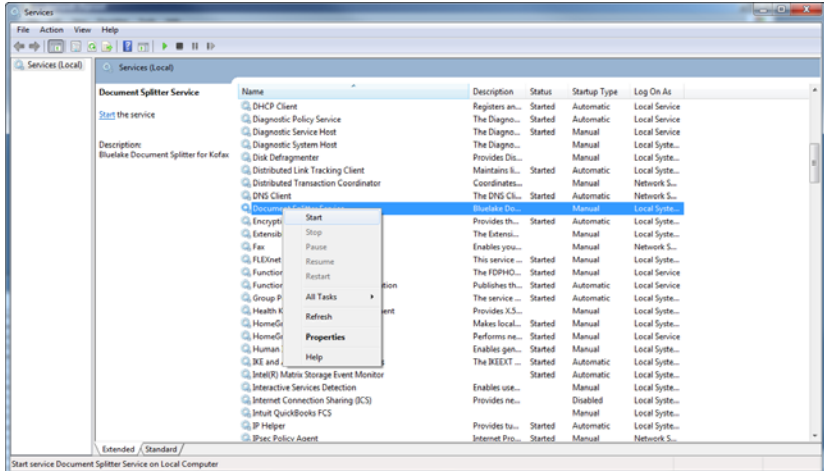

**For more information or assistance, please contact:**

Bluelake Software, Inc. www.bluelake.com 310‐318‐8663 x201 info@bluelake.com